# **Table of Contents**

| How to Query Data                       | 2  |
|-----------------------------------------|----|
| Step 1: Select a Data Source            |    |
| Step 2: Select Geography                |    |
| View Data                               |    |
| Data Results Screen:                    | 5  |
| Optional Step 2: Select Associated Data | 6  |
| Show/Hide Columns                       | Ç  |
| Change Data Sources                     | 10 |
| Filter Data                             | 11 |
| Export Data to Excel                    | 12 |

Data Explorer allows users to easily query, filter, associate, and export data.

## How to Query Data

# Home/Welcome Screen

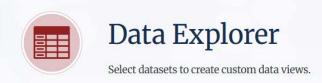

Data Usage Terms and Conditions
Note About HRSA Grants Calculation

#### Step 1- Select a Data Source

- Demographics
- O Health Care Facilities (CMS)
- Health Center Program Sites
- O Health Professional Shortage Areas (HPSAs)
- HRSA Grants
- Medically Underserved Areas/Populations (MUA/P)
- O National Health Service Corps (NHSC) Sites
- Organ Donation and Transplantation
- O Ryan White HIV/AIDS Recipients and Sub-Recipients

For help using Data Explorer, see our <u>How-To Video</u> or the <u>Data Explorer Guide</u> PDF.

#### Welcome to the Data Explorer

To begin, select a data source topic from the list on the left. Once you make a selection, information about the selected data source will appear in this box, along with options to add an associated data category and to view the data.

## Step 1: Select a Data Source

- Selecting one Data Source from Step 1 is required in order to continue
- Users choose the main Data Source to begin their query

#### Example:

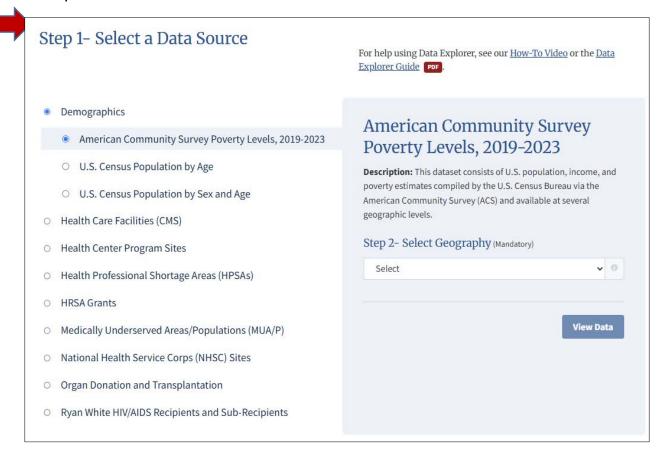

## Step 2: Select Geography

 "Step 2 - Select Geography" is displayed when a Demographics data source is selected in Step 1 because a <u>mandatory</u> "County" or "State" selection is required in order to view the Demographics data at the desired geographic level.

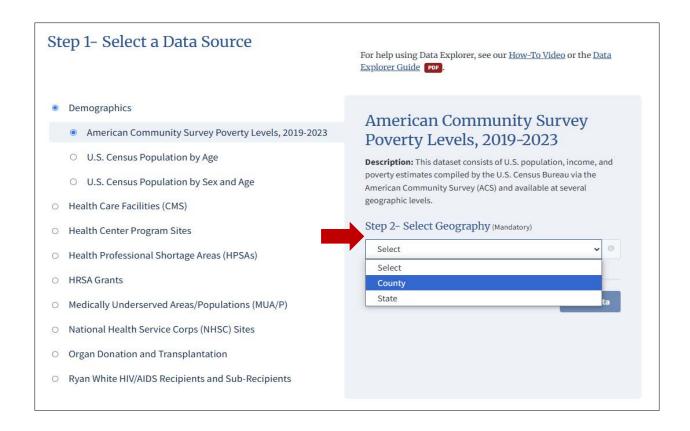

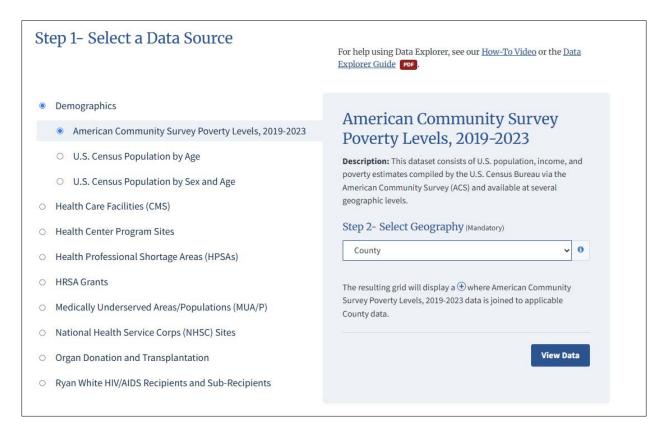

## View Data

• Select the "View Data" button to view data results that correspond to the Data Source selections in Step 1 and Step 2

#### Data Results Screen:

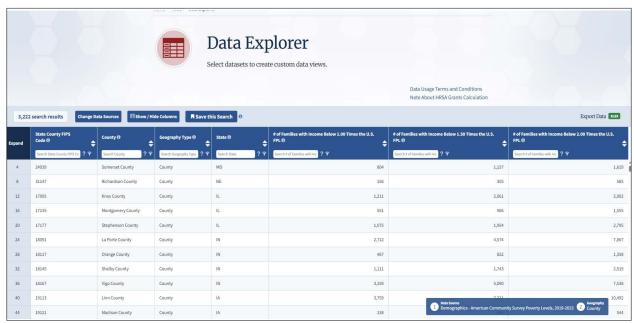

## Optional Step 2: Select Associated Data

 "Optional Step 2 - Select Associated Data" is displayed when any Data Source (other than Demographics) is selected in Step 1; then the mandatory "County" or "State" selection is not required

#### Example:

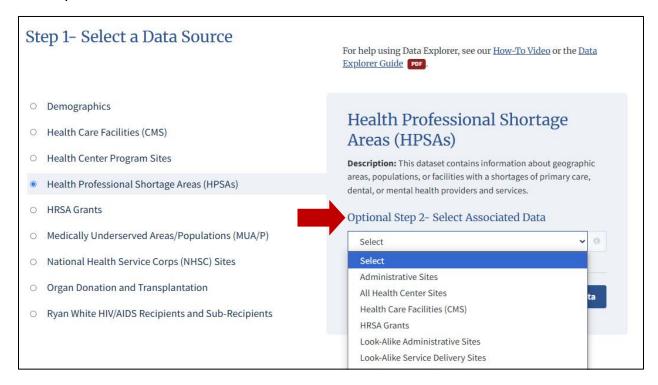

 Selecting "Associated Data" is optional; therefore, users are not required to select a second data source and can instead select the "View Data" button to view data results that correspond to the Data Source selections in Step 1

#### OR

 Users can select the dropdown arrow "Optional Step 2 - Select Associated Data" to display the data associated with the "Health Professional Shortage Areas (HPSAs)" data source selected in Step 1 of this Example, and then Select the "View Data" button to view data results

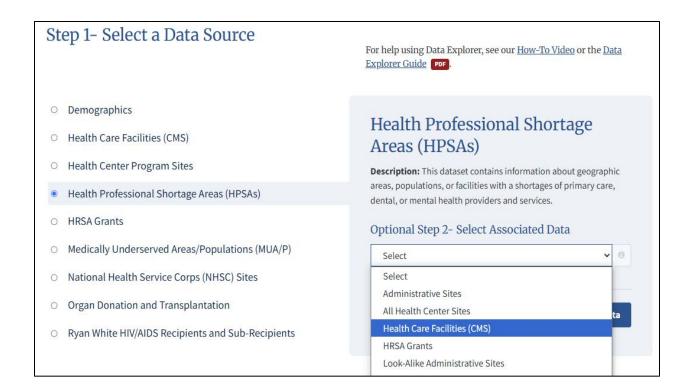

A notation is provided that indicates which Step 1 Data Source and Step 2
 Associated Data are joined; it indicates how to display the Step 2
 Associated Data results.

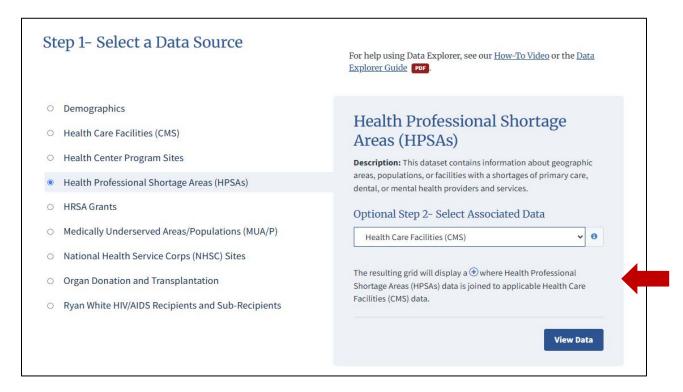

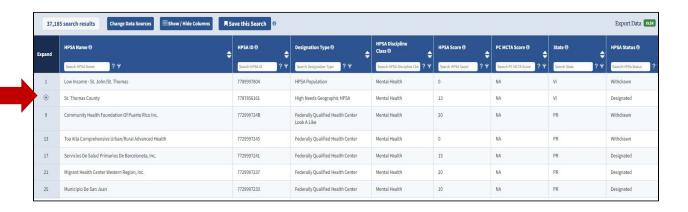

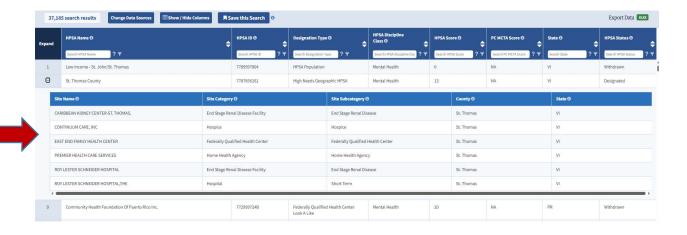

## **Show/Hide Columns**

Data Explorer updates dynamically when columns are added/removed by selecting "Show/Hide Columns" option and checking/unchecking column names.

By selecting Show/Hide Columns, users can select columns that they would like to add/remove from the data results page by checking/unchecking column names.

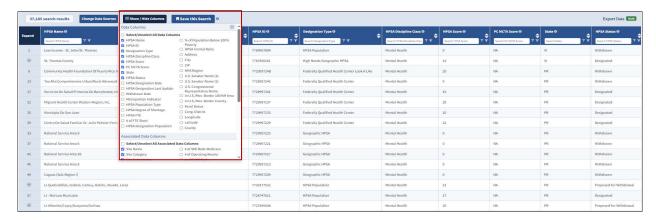

Data Columns section – Represents columns from the Data Source selected in Step1

Associated Data Columns – Represents columns from the Data Source selected in Step2

Select/Unselect All Data Columns – Will check all columns for the Data Source and display on the screen as shown below

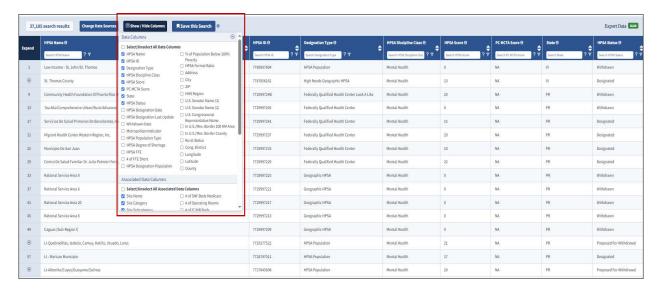

## **Change Data Sources**

Users can change Data Sources by clicking "Change Data Sources"; this will display the Step 1 and Step 2 Data Source selections as shown below:

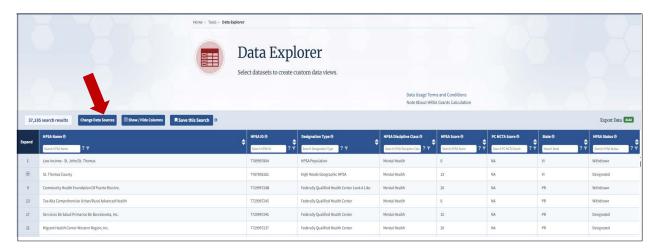

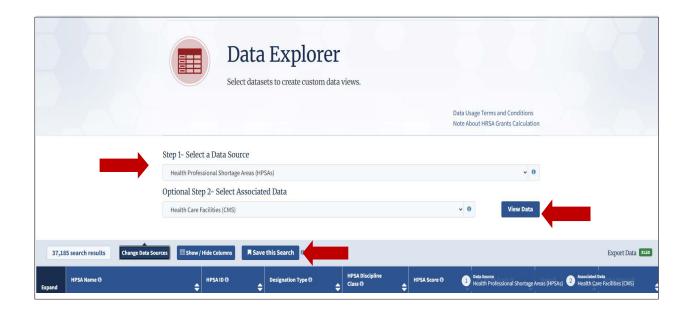

Data columns can be selected from the Step 1 and Step 2 Data Sources by selecting "Show/Hide Columns"; then display results by selecting the "View Data" button.

#### Filter Data

Data Explorer allows single or multiple search criteria on each column. A semicolon (;) is used for a multiple search

Single search Example: Searched for "Part A" in the "Program Parts Funding Provider" column as shown below:

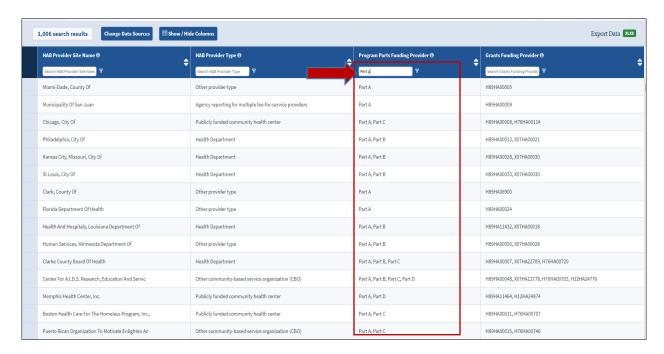

Multiple Search Example: Searched for "Part A; Part B" in the "Program Parts Funding Provider" column, using a semicolon (;) for multiple search items

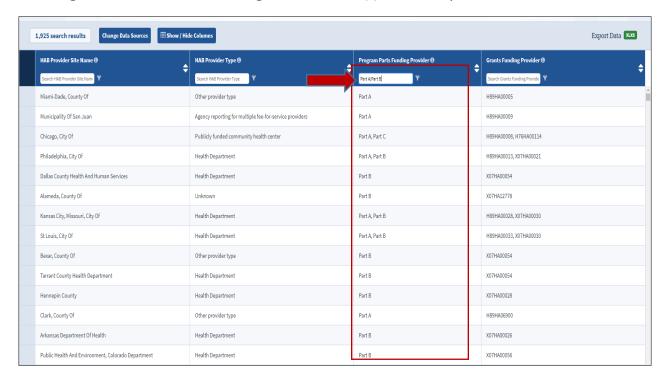

## **Export Data to Excel**

## Click "XLSX" near Export Data as shown below to Export Data

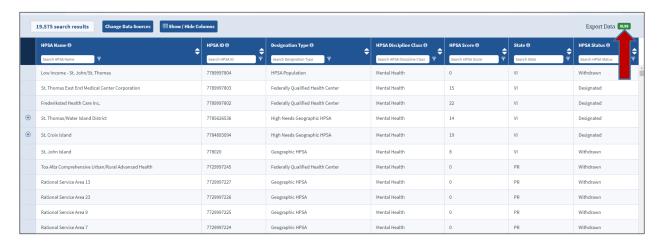

# A "Save As" window shall display as seen below: User can change the name of the file before saving

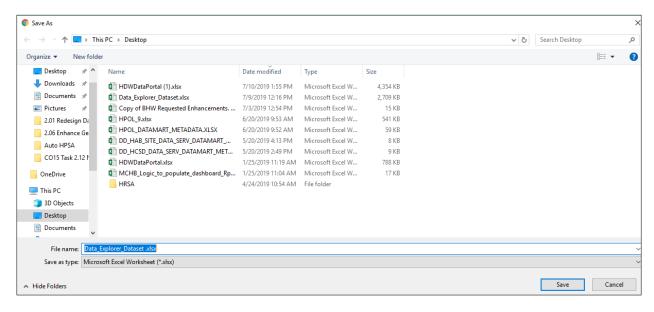